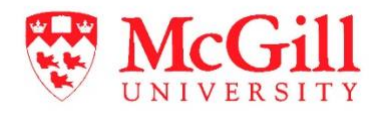

# **Dentistry Productivity Reporting**

**Student Guide**

August 21, 2020

#### **TABLE OF CONTENTS**

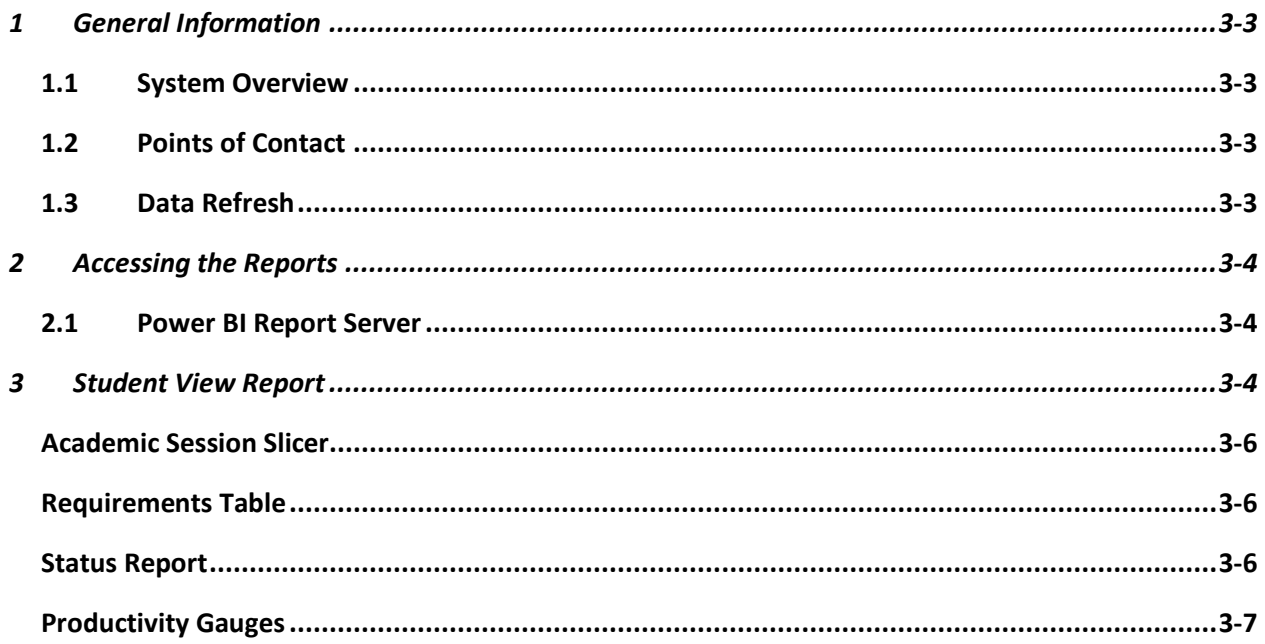

## 1 GENERAL INFORMATION

### 1.1 SYSTEM OVERVIEW

The Dentistry Productivity Reporting Power BI solution provides information on your clinical progress during throughout your third and fourth years of dentistry school. The data in the report reflects what has been entered in the Abeldent system at clinic.

This service is available 24 hours per day everyday of the year.

#### 1.2 POINTS OF CONTACT

For questions or assistance with the report, please refer to the contacts below:

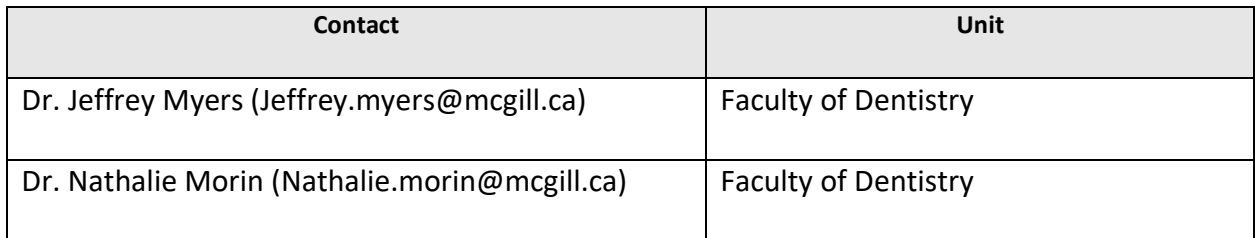

## 1.3 DATA REFRESH

The data in the report is refreshed from the Abeldent system twice daily, at 1:00 am and 1:00 pm. If you complete a procedure by 12 pm on a given day, the procedure will be updated in the report just after 1:00 pm. If a procedure is completed after 1:00 pm, it will be reflected in the report the following morning.

# 2 ACCESSING THE REPORTS

## 2.1 POWER BI REPORT SERVER

To access your report, enter the following address in your web browser:

URL:<https://pbipwrrs.campus.mcgill.ca/Reports/browse/Dentistry-Productivity>

You will need to sign in using your [McGill username and password.](file:///C:/itportal)

Please note that this service will require you to logon to the VPN to obtain access.

# 3 STUDENT VIEW REPORT

After logging in, you will land on the Dentistry Productivity reports page. Click the 'Student\_View' report to open the report series.

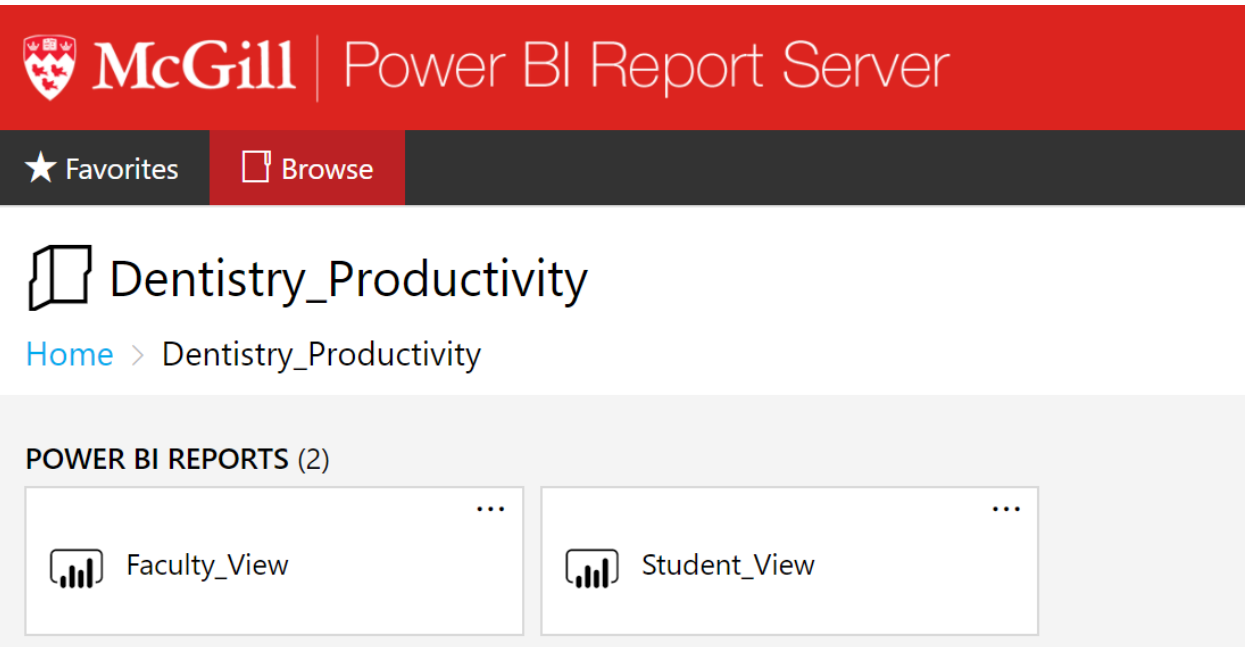

Your individual Student Productivity report will open.

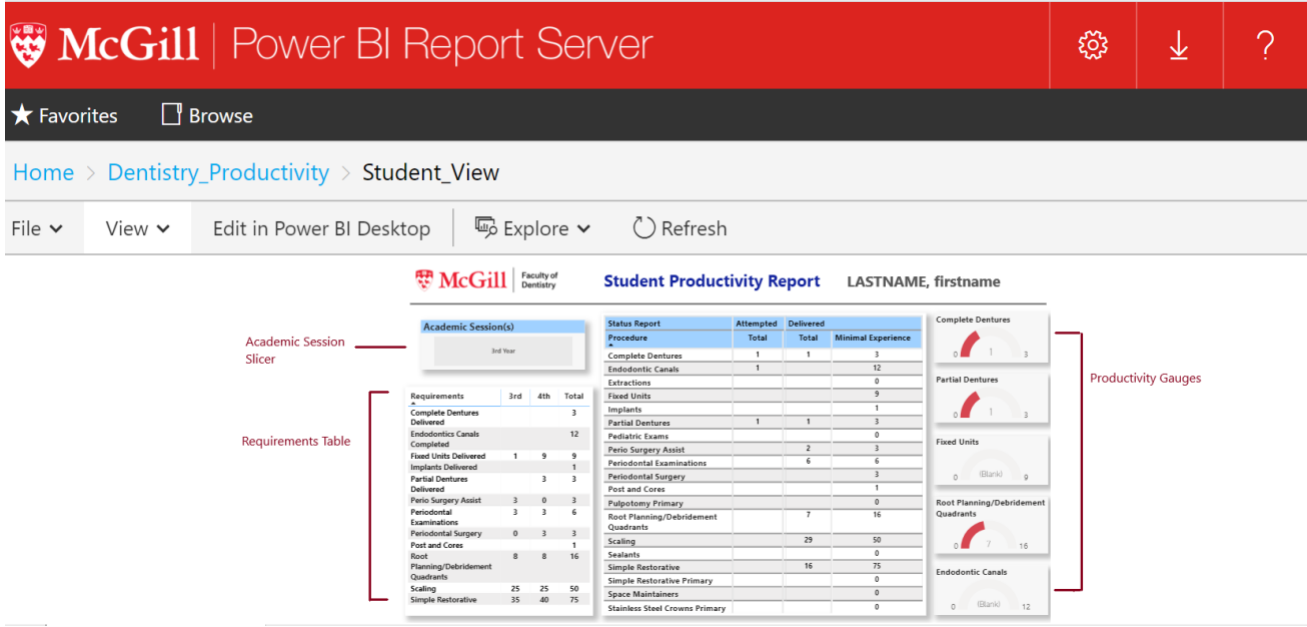

Power BI uses 'visuals' or graphs to display the data within a report and 'slicers' to filter the data.

To enlarge the entire report click 'View' and select 'Fit to Width' or 'Actual Size' depending on your preference.

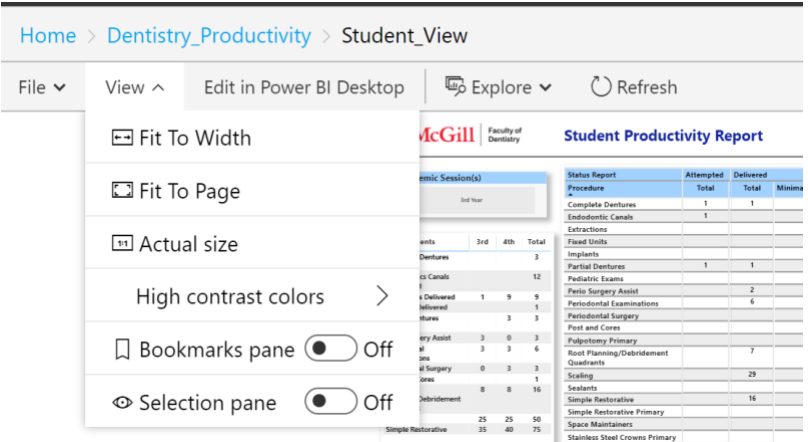

Additionally, the Status Report or Requirements Table can be enlarged and displayed on a single page by using 'Focus mode'.

To view the report in focus mode, click on any cell in the report. The 'Focus mode' option will appear at the top right of the report, along with other options.

Click the 'Focus mode' icon to open the report on a new page.

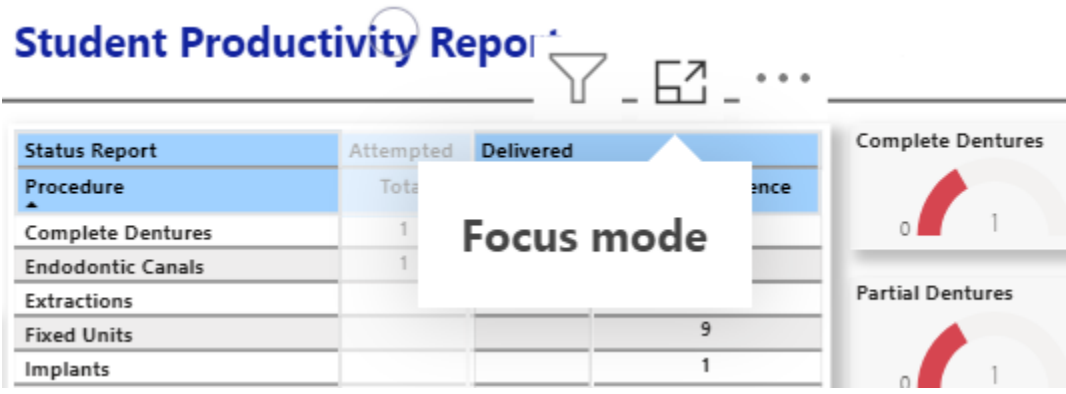

The report will open on a new page. Click 'Return to report' to exit focus mode.

#### ACADEMIC SESSION SLICER

The Academic Session Slicer allows you to toggle back and forth between third and fourth years, or a summer session if you have completed work during the summer. To select both 3rd and 4<sup>th</sup> years, click on '3rd Year', hold down the CTRL key on your keyboard and click '4th Year'.

**Note**: The '4<sup>th</sup> Year' session will not appear until work has been completed during the 4<sup>th</sup> year and entered correctly in Abeldent. The same applies to the summer sessions.

#### REQUIREMENTS TABLE

The Requirements Table indicates the minimum requirements set forth by the Faculty of Dentistry to be completed during the third and fourth years.

#### STATUS REPORT

The Status Report tells you the number of attempted and delivered procedures you have completed, along with the minimal experience required for each procedure.

#### PRODUCTIVITY GAUGES

The Productivity Gauges indicate how far you are from completing the minimum requirements for the procedure indicated on each gauge. When you meet the minimum requirements, the gauge will turn from red to green, as below.

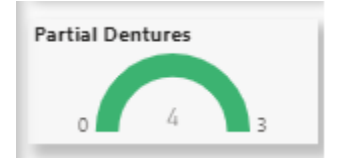

The '4' indicates the number of partial dentures delivered, while the '3' indicates the minimum requirement.